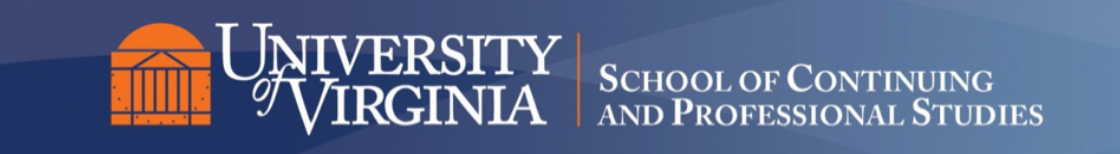

## **Step-by-Step Guide: Setting Up Your Course Site**

- 1. Open a web browser and navigate to, https://collab.its.virginia.edu/. Firefox, Internet Explorer and Safari are supported browsers.
- 2. Click the **UVA Login** button found in the upper right corner of the *Welcome* page. You will be redirected to *NetBadge* to authenticate.

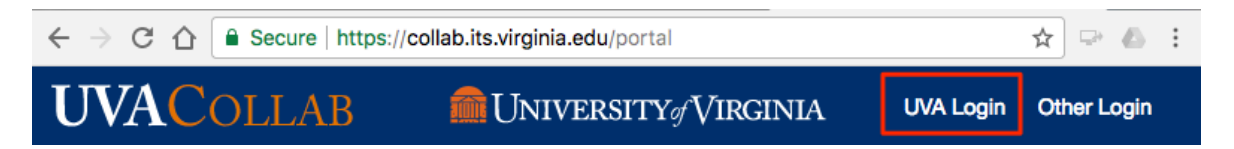

- 3. Enter your **NetBadge authentication information** (use either your UVA personal digital certificate *or* your UVA computing account ID and password credentials). NetBadge will verify your authentication credentials and log you into UVA Collab.
- 4. By default, you will be in your *Home* site.
- 5. From the *Home* site menu bar, select **Worksite Setup**.
- 6. At the top of the *Worksite Setup* page, click **New**.

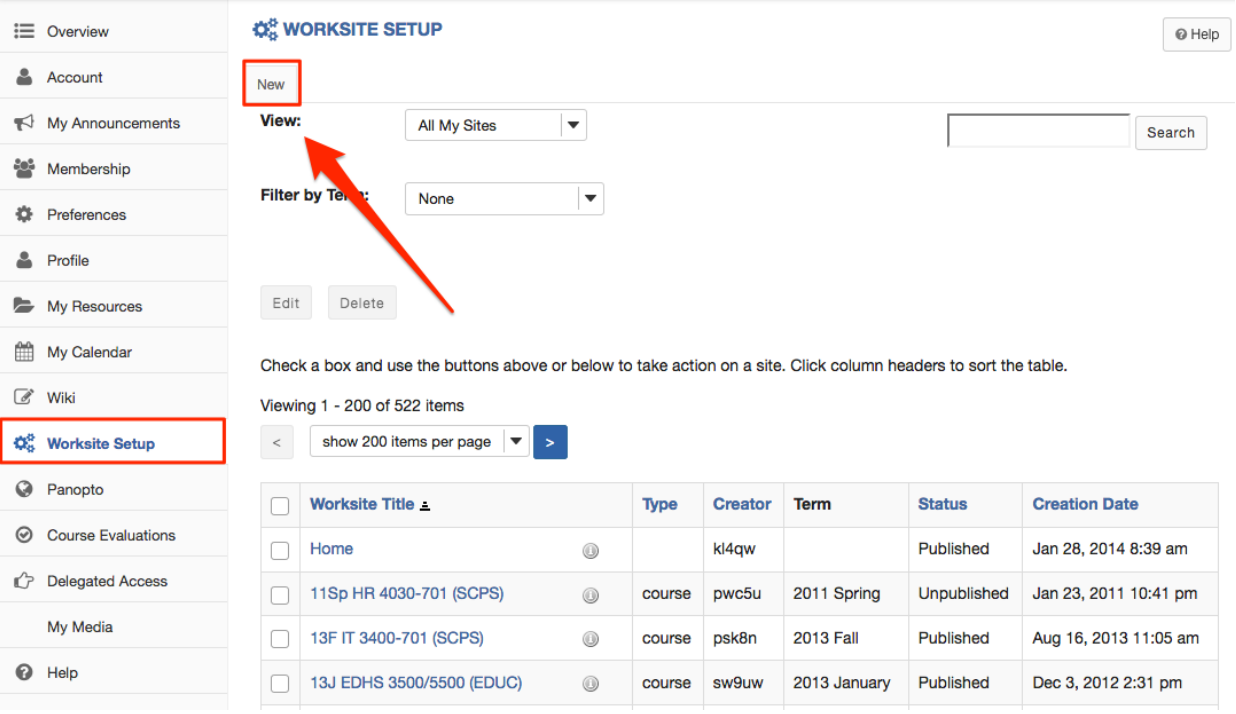

- 7. By default, the **Create site from template** radio button will be selected.
- 8. Select Course, then scroll down through the options and choose from either of the two SCPS Collab templates (described below).

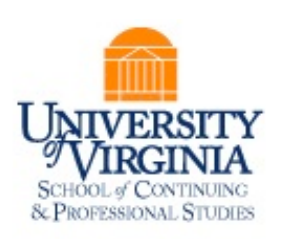

# The SCPS Course Site Template: Option A

### **Class Schedule Format**

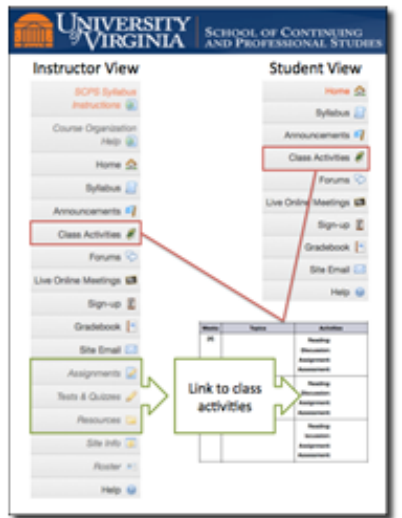

**SCHOOL of CONTINUING & PROFESSIONAL STUDIES** 

This site template is modeled after the Activities Grid site template with additional tools, guidelines, and requirements for SCPS courses. By choosing this option, you can lay out all of your course content on 1 page.

Check out the *Using This Site* tab in your new site for more tips on setting up and using features in your site!

Click on the Help button located at the bottom of the site menu for step-by-step instructions on using the tools in your new site.

#### The SCPS Course Site Template: Option B **NIVERSITY /IRGINIA Lessons Format**

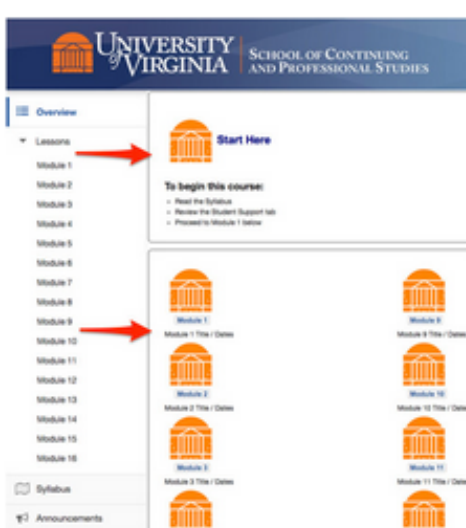

This site template is built to maximize the features of the Lessons Tool and contains additional tools, quidelines, and requirements for SCPS courses. By choosing this option, you can lay out all of your course content in individual modules.

Check out the *Using This Site* tab in your new site for more tips on setting up and using features in your site!

Click on the **Help** button located at the bottom of the site menu for step-by-step instructions on using the tools in your new site.

9. Before moving on, make sure to select the term that your course will be offered.

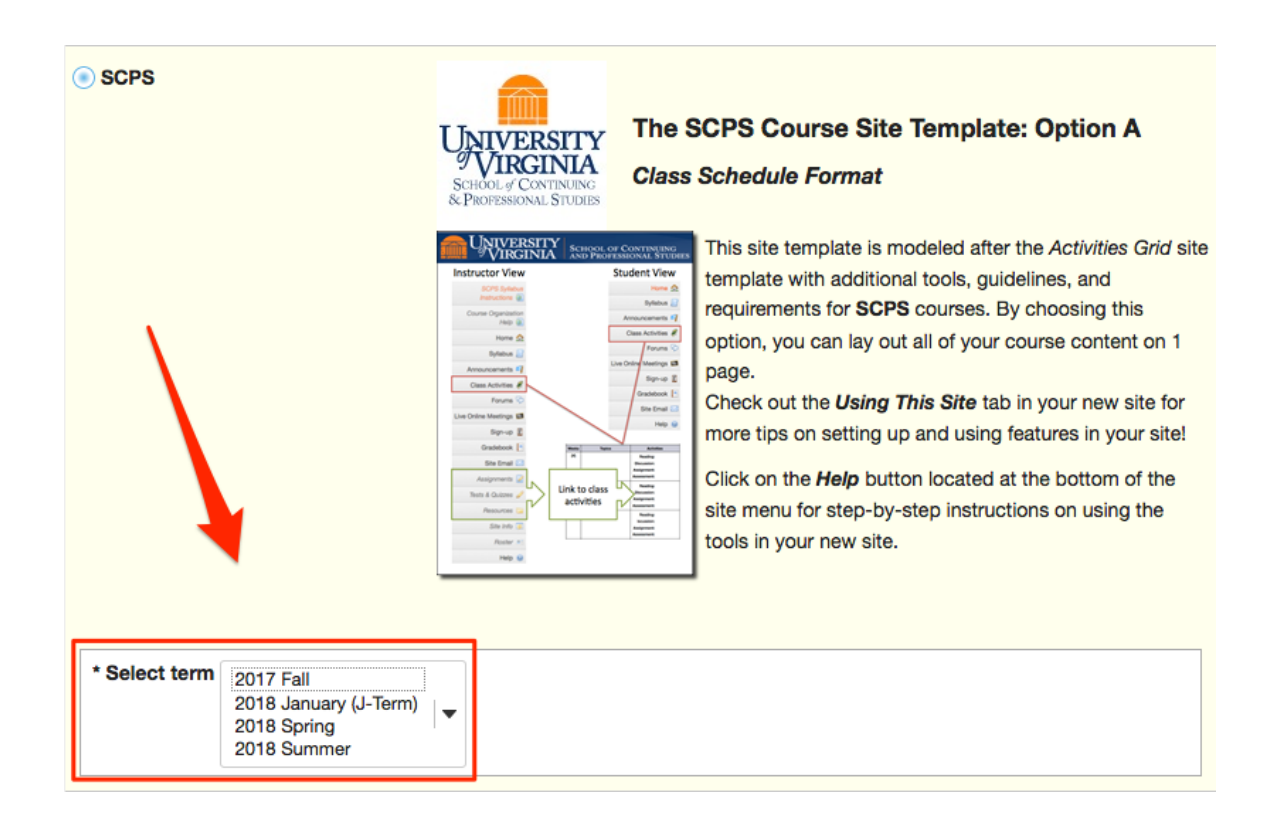

- 10.Click the **Go to roster selection** button to continue.
- 11.On the next *Course/Section Information* screen, select the **course roster(s)** to be included in the site by checking the appropriate boxes.

(*Please note, depending on how early you create your course site, your roster may not be available. If you do not see your roster listed, select Continue with no roster*.)

Click **Continue.** 

- 12.On the *Course Site Information* screen, the **Site Title** is pre-filled with information from the roster. You may modify this title, but you are limited to twenty-five characters.
- 13.Enter a long and/or short **description** for your site. This information will appear on your site's home page.

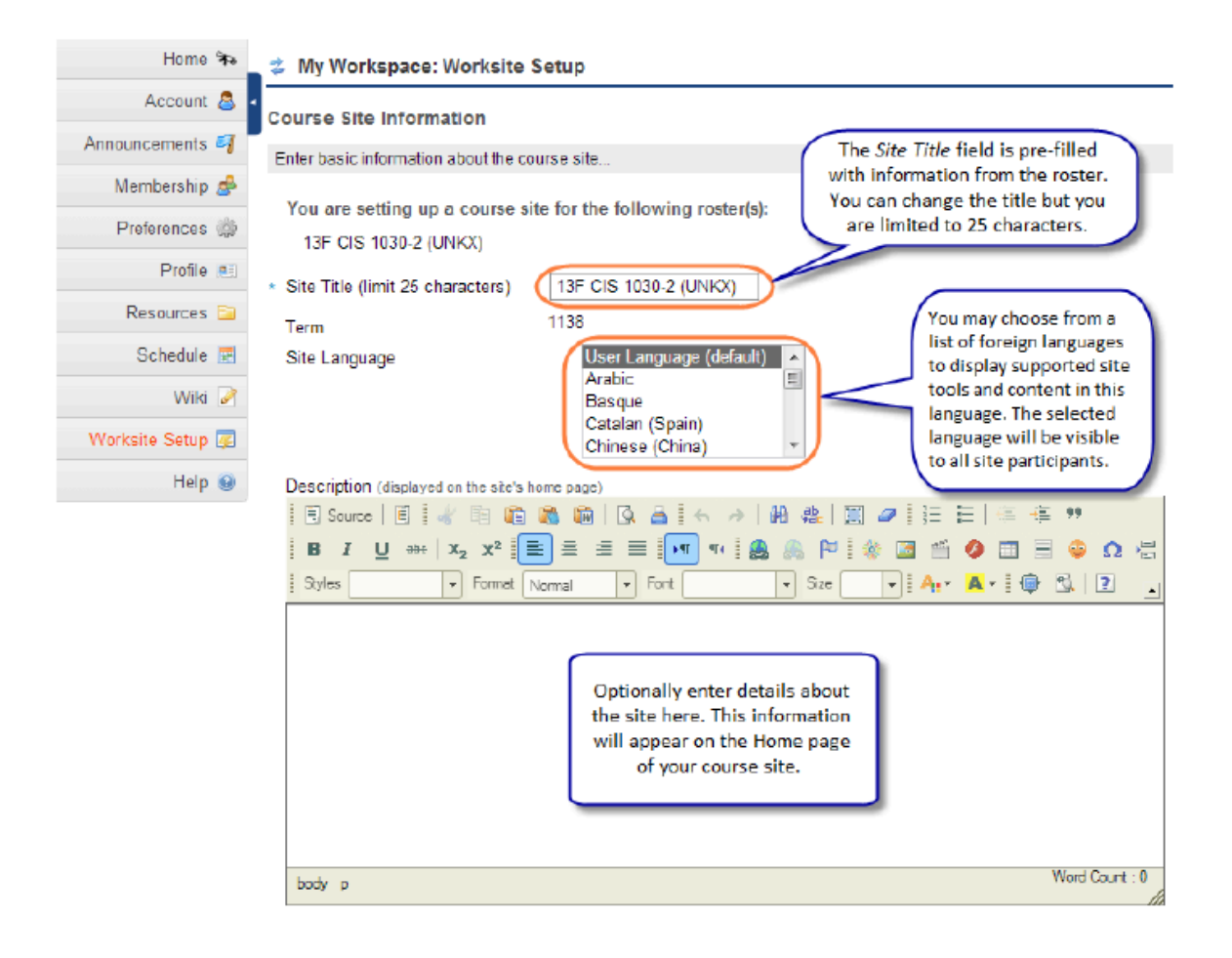

### Short Description (displayed in publicly viewable list of sites. Max 80 characters)

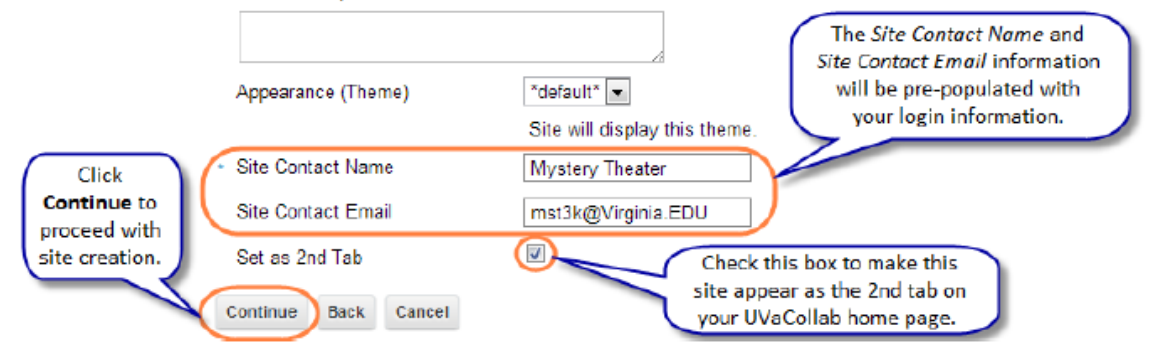

14.Click **Continue**.

- 15.The site email address will be pre-filled with the *Site Title* information from the first page of the site creation process. You may change this address, but it must be unique.
- 16.Click the **Continue** button.
- 17.Your new course site has now been created. You can find the tab for your new course site at the top of the page located next to the **Home** tab.
	- For help with setting up your course site, click on the **Using This Site** tool in the menu on the left side of the page.
	- For instructions on how to upload your Class Syllabus and Class Overview, click on **Tips for Setting Up Your Class Site**.

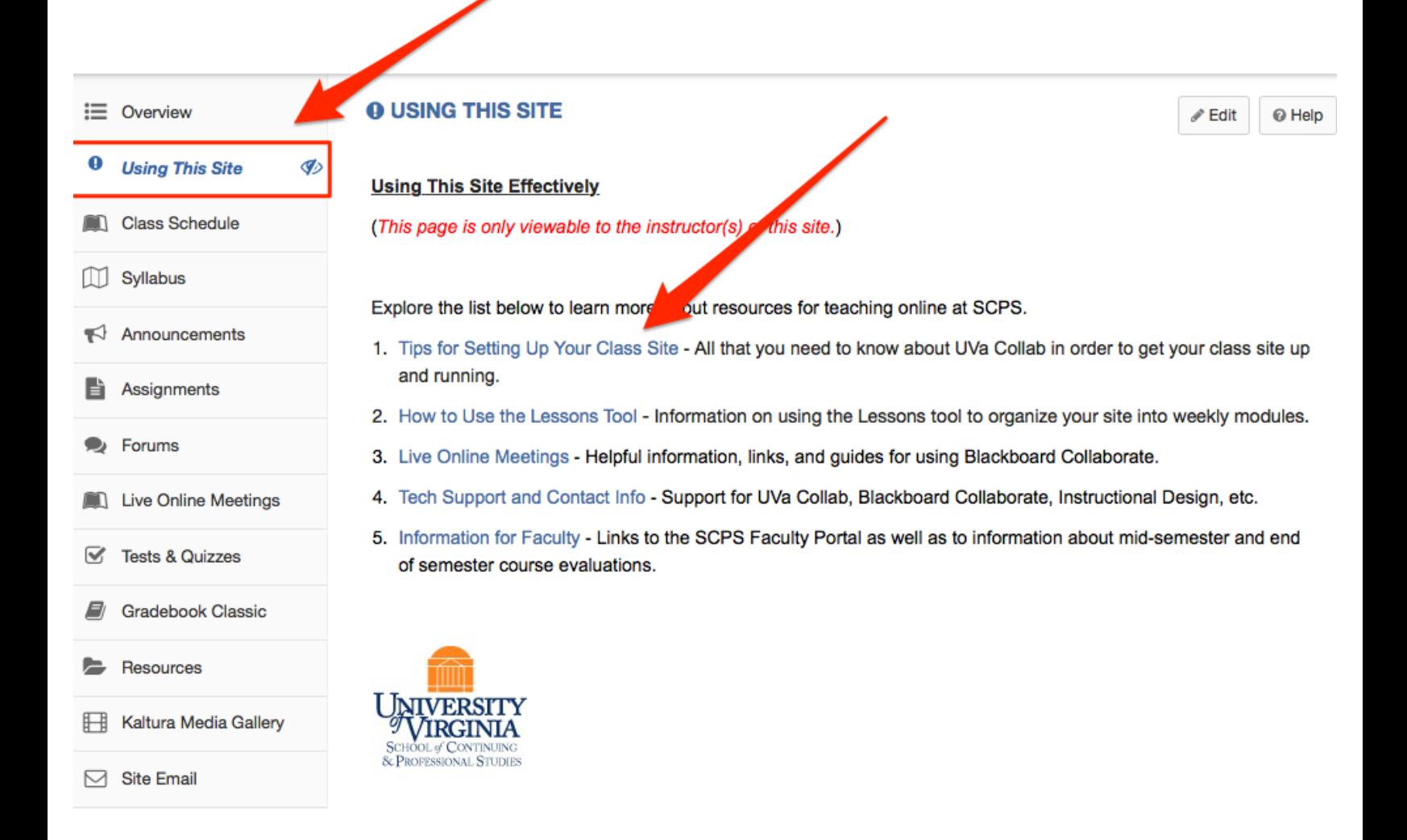